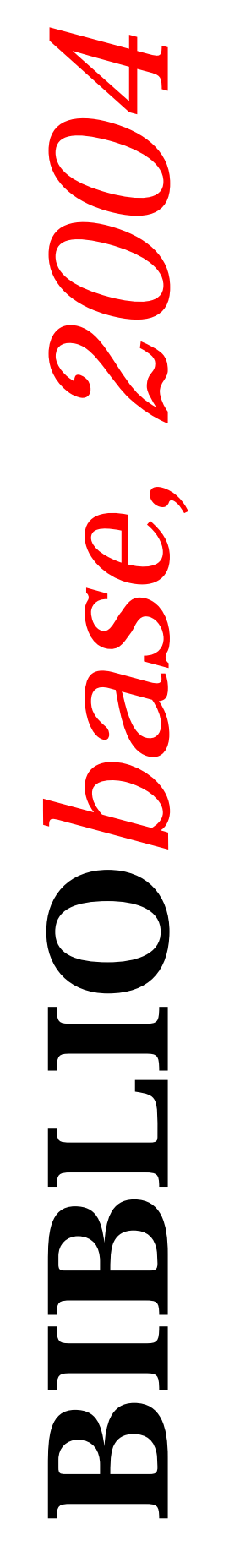

- **.** Módulo de Catalogação **e** Pesquisa
- **o Módulo de Circulação e** Empréstimo

Manual do utilizador

Outubro 2004

# **Ficha técnica**

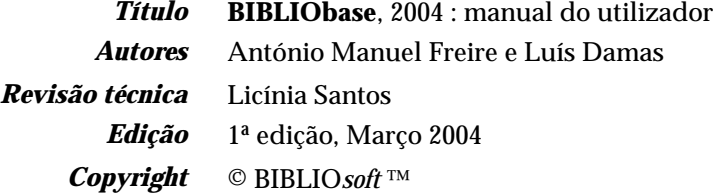

#### *ISISDLL***, © BIREME**

*Para mais informações consulte:* **http://www.bibliosoft.pt** *Email:* **bibliosoft@esoterica.pt**

*Todos os direitos reservados. Nenhuma parte desta publicação pode ser reproduzida, armazenada em sistema informático, transmitida sob qualquer forma através de qualquer meio electrónico ou mecânico, por fotocópia ou outra forma de reprodução, sem autorização prévia dos autores.* 

Revisão 1.0 (Março de 2004)

#### *Catalogação recomendada*

**FREIRE, António Manuel, 1965- BIBLIObase, 2004 :** versão 2004 : manual do utilizador / António Manuel Freire, Luís Damas ; rev. tecn. Licínia Santos. - 1ª ed. - Lisboa : BIBLIOsoft, 2004. – 189 p. CDU 025.173:681.3.06(076) I - Damas, Luís, 1966- II - Santos, Licínia, 1966-

# **Sumário**

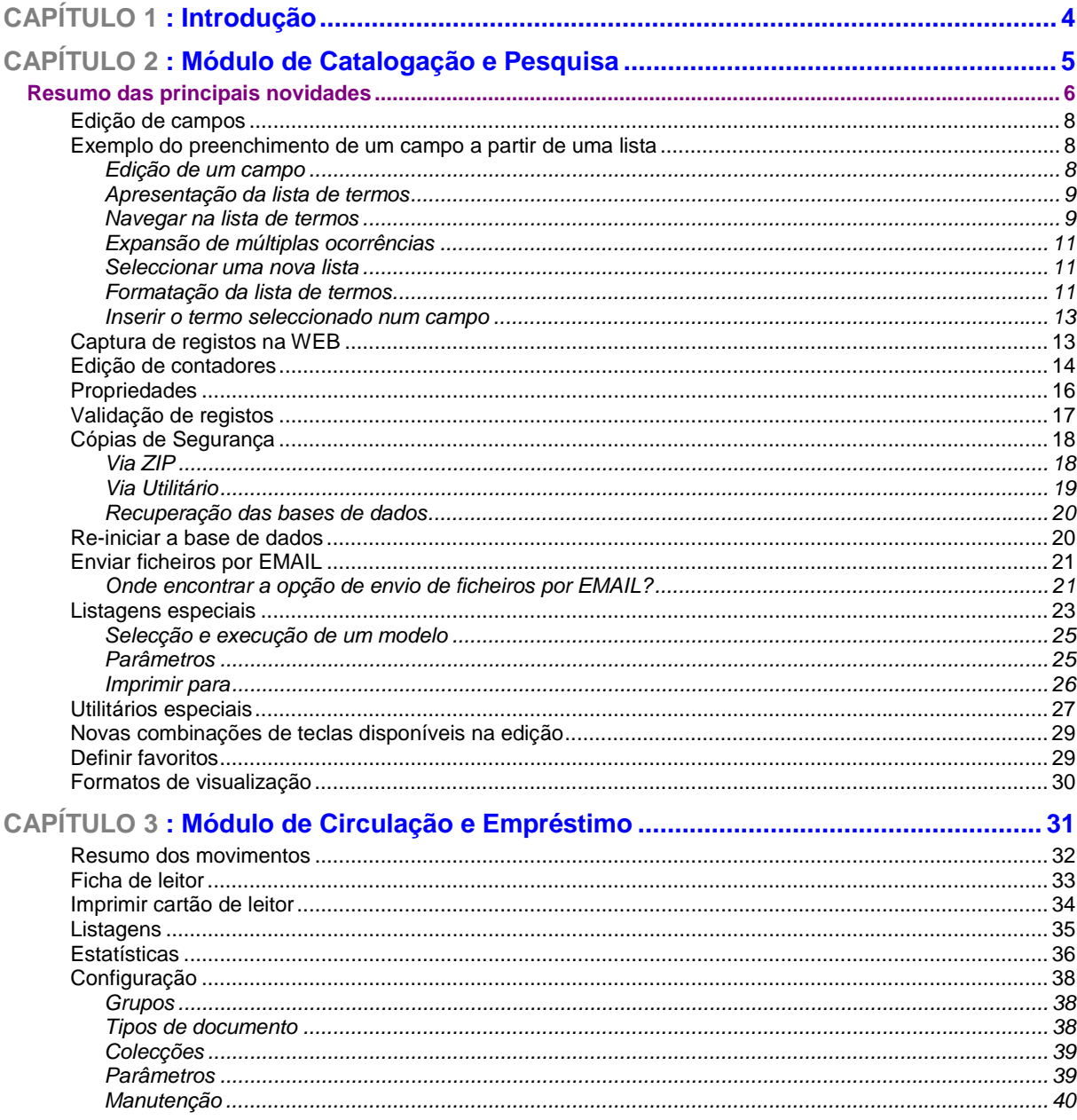

# **CAPÍTULO 1 : INTRODUÇÃO**

O presente manual contém referências às principais e funcionalidades disponíveis na versão 2004 dos módulos BIBLIObase - Catalogação e Pesquisa e Módulo de Circulação e Empréstimo.

As funcionalidade aqui apresentadas devem ser complementadas com a leitura dos manuais dos respectivos módulos.

# **CAPÍTULO 2 : MÓDULO DE CATALOGAÇÃO E PESQUISA**

O Módulo de Catalogação e Pesquisa passou a ter novas funcionalidades, das quais se destacam a possibilidade de utilizar lista de termos controlados na edição (como por exemplo, lista de autores, thesaurus, etc), acesso a inúmeros modelos de listagens, índices, utilitários e estatísticas da base, a captura e integração de registos a partir de vários catálogos disponíveis na WEB.

Além destas novidades foram ainda feitas inúmeras correcções e melhorias no desempenho de algumas rotinas deste módulo.

## **RESUMO DAS PRINCIPAIS NOVIDADES**

São apresentadas de seguida as principais alterações desta nova versão. Nos pontos que se seguem são explicadas as principais opções

- Salvaguarda das bases de dados via ZIP ou a partir de uma linha de comando com os respectivos parâmetros.
- Possibilidade de usar ficheiros de autoridade, thesaurus, lista de termos controlados a partir da edição de registos. O preenchimento de qualquer campo pode ser feito a partir de uma ou várias bases de dados auxiliares.
- Linha de comando dos favoritos passa a ser interpretada à procura de funções @FUNC
- Alteração da ordem de apresentação das colunas na lista de registos
- Possibilidade de ver as propriedades de registos Logicamente Apagados
- Visualização dos registos apagados na lista de registos na cor vermelha para um maior destaque
- Registos bloqueados passam a ser apresentados a cor esbatida na lista de registos e com ícone próprio
- Nota explicativa dos campos/subcampos com mais destaque no fundo do ecrã de edição
- Melhoria no tratamento de colisões na gravação de registos e na actualização do ficheiro inverso.
- Pesquisa em texto livre pode agora ser efectuada sem existência do ficheiro inverso
- Edição imediata após adição de um campo/subcampo
- Selecção dos registos a etiquetar a partir da lista de registos(impressão de códigos de barras)
- Registos seleccionados na lista passam a ser agrupados XX-YY para os ecrãs de tratamento em lote
- Nas pesquisas, o operador por defeito passou a ser o "E " (AND)
- Na pesquisa por ficheiro ANY passou a ser utilizada uma nova técnica mais eficaz *(expressão 1 + expressão 2 + ... + expressão n)*
- Antes da eliminação total dos registos de uma base de dados, os ficheiros são enviados para a Reciclagem em vez de serem simplesmente apagadas.
- A alteração do tipo de documento é seguida da actualização do ficheiro inverso.
- Na Edição de registos as teclas **CTRL +** repetem o campo actual e as teclas **CTRL ENTER**  repetem o subcampo actual
- Possibilidade de criação de Índices e Boletins a través de um conjunto muito alargado de modelos de impressão. Estas opções incluem a detecção de registos duplicados, índices, listagens especiais, estatísticas, etc.)
- Utilitários Especiais Permitem executar sobre a base de dados muitas tarefas de gestão e/ou administração (como por exemplo, compactar uma base de dados, exportar registos, etc)
- A dimensão máxima de um campo/registo foi aumentada de 1000 caracteres para a 32000 caracteres
- No menu Base de Dados passou a existir a opção "**Propriedades**" que mostra todas as definições do ambiente de trabalho actual
- Expressões de pesquisa contento AND, OR ou NOT passam a ser tratadas especialmente
- Colar Registos em formato MARC directamente na sua Base de Dados
- É possível adicionar automaticamente campos com valores por defeito para compensar o Header do ISO que não faz parte de qualquer campo (Ex: Campos 920, 921 e 922)
- Contadores: passou a ser possível editar automaticamente os vários contadores a través de uma opção criada para o efeito.
- É possível a edição de Campos/SubCampos e do conteúdo de Copy/Paste de Campos/Subcampos em memória (Edição de Registos)
- Validação de registos passa ou a ter novas funcionalidades que permitem uma verificação mais apurada dos registos. Esta funcionalidade, além de ser executada automaticamente no momento da gravação do registo pode ser executada individualmente a partir da lista de registos
- Adicionadas as seguinte funcionalidades na conversão de caracteres:
	- o Inverter Caracteres: tEXTO EM mAIÚSCULAS -> Texto em Maiúsculas
	- o Primeiro Caracter em Maiúsculas: texto em maiúsculas Texto Em Maiúsculas
- Integração de novos registos em formato MARC capturados a partir de múltiplos sites existentes na Web, como por exemplo: sistemas ISIS, Innopac, Aleph, Biblioteca do Congresso (US) com conversão dos dados de MARC21 para UNIMARC. Pode ainda importar registos do site da Biblioteca Nacional.

## **Edição de campos**

Durante a edição de um campo, dependendo dos parâmetros que estão configurados, para chamar uma lista de termos de outra base, basta premir a tecla de função **F4**.

A aproximação ao termo que se pretende pesquisar e inserir no campo/subcampo pode ser feito de duas formas:

- premir **F4** sem escrever nada no campo/subcampo: a lista de termos é apresentada a partir do início, sendo necessário navegar até chegar ao termo pretendido
- escrever as primeiras letras do termo que se pretende pesquisar Neste caso, quanto mais se escrever mais precisa será a aproximação ao termo pretendido.

Independentemente da forma como a lista foi activada, será apresentada uma nova janela no ambiente de trabalho.

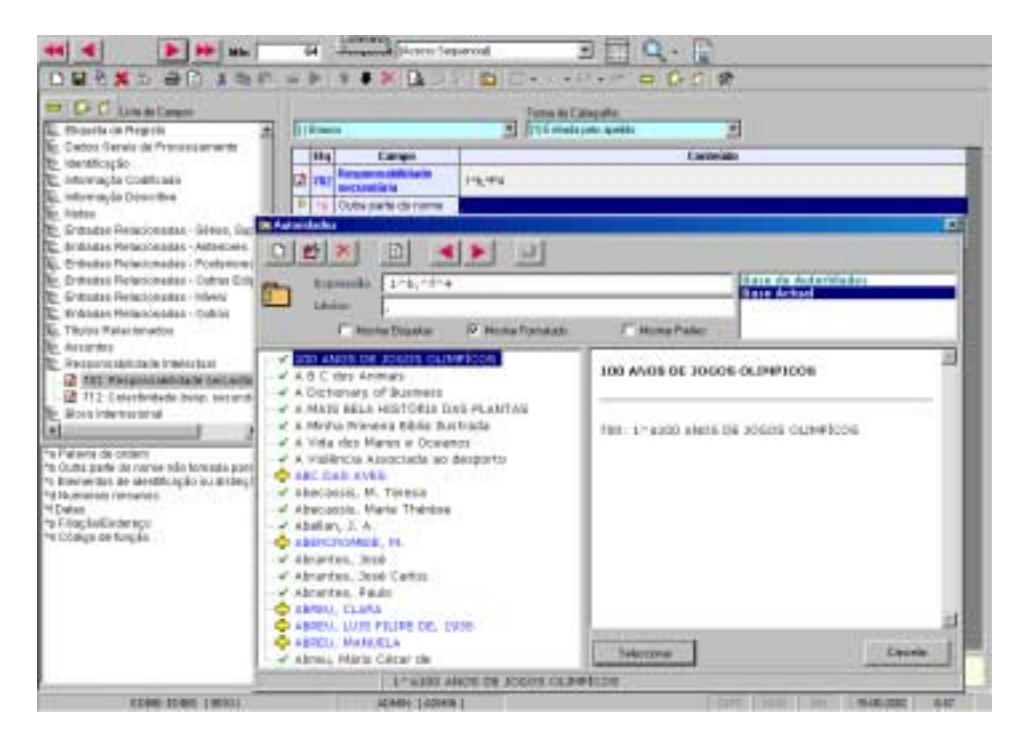

#### ! **Nota**

*Só após a selecção de um termo da lista ou o encerramento da janela é que é possível voltar à edição do campo.* 

## **Exemplo do preenchimento de um campo a partir de uma lista**

Os exemplos que se seguem ilustram as várias fases da edição e navegação e selecção de termos.

#### Edição de um campo

Durante o preenchimento de um campo (no **Módulo de Catalogação e Pesquisa**) pode por escrever as primeiras letras do autor (por exemplo, **SARA**), para um posicionamento mais preciso na lista de termos.

No final prima a tecla **F4.** 

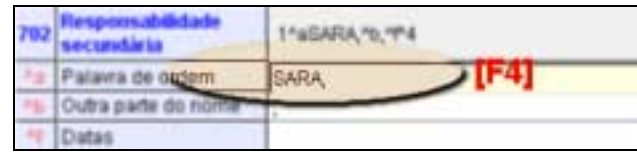

### Apresentação da lista de termos

Após a tecla **F4,** é apresentada uma janela com a lista de termos da última base de dados seleccionada para este campo. Caso seja a primeira vez é seleccionada automaticamente a primeira base da lista.

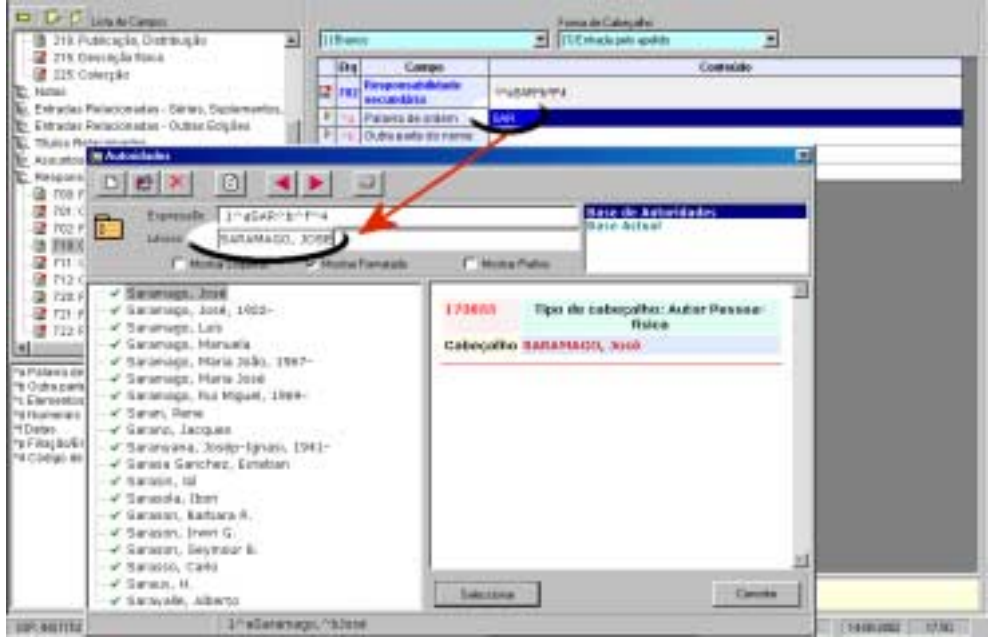

A lista de termos apresenta-se a partir do termo mais próximo anteriormente indicados. Para uma aproximação mais precisa, podem utilizar-se as teclas de movimento do cursor, ou escrever um texto mais completo.

#### Navegar na lista de termos

No topo da janela da lista de termos, estão disponíveis várias opções. Algumas delas poderão não estar disponíveis, de acordo com as permissões definidas para o utilizador corrente.

Ao seleccionar um dos termos da lista, os vários campos que contém dados relacionados com o termo são automaticamente actualizados, como por exemplo, a lista de termos, o formato do registo, etc.

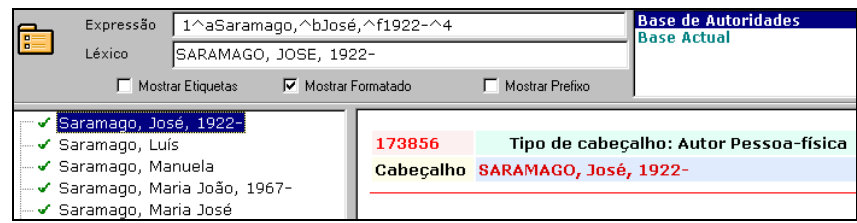

Para navegar na lista apresentada, utilize as teclas de movimento do cursor, **PgDn, PgUp** ou as opções de navegação disponíveis no topo da janela.

Outra forma de se posicionar no termo exacto, a melhor solução é preencher no campo **Termo** o texto que procura. A lista será automaticamente actualizada.

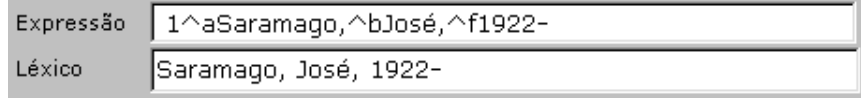

As opções disponíveis no topo da janela permitem ainda a criação e/ou edição de registos relativos às entradas na lista. Nalgumas situações poderá ser necessário corrigir ou eliminar termos do léxico.

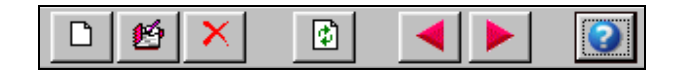

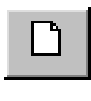

Novo registo. Permite criar um novo registo na base associada à lista de termos. Esta opção não funciona quando a base igual à de origem.

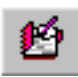

Editar registo. Permite editar o registo através de um editor de linhas. A edição dos campos implica o conhecimento aprofundado da estrutura dos registos. Esta opção não funciona quando a base igual à de origem.

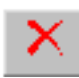

Eliminar termo. Apaga o campo do registo onde o termo ocorre.

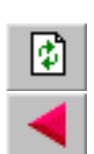

Reler. Lê novamente a lista de termos da base seleccionada.

Termos anteriores. Recua um conjunto de termos (o equivalente a um écran). A tecla **PgUp** tem a mesma função.

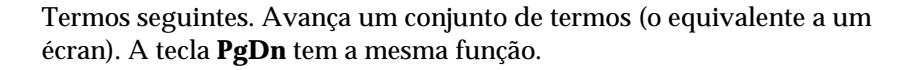

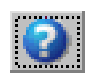

Informações. Apresenta um texto de apresentação da base seleccionada. Nem sempre esta informação está disponível. Esta opção abre o ficheiro com o mesmo nome da base (e com a mesma localização) e com a extensão **.HTML**

#### Expansão de múltiplas ocorrências

A lista de termos baseia-se no ficheiro inverso da base de dados seleccionada. Como existe o limite de 30 caracteres para os termos de pesquisa, poderão ocorrer situações em que a mesma entrada no léxico representa várias entradas. Neste caso, à esquerda do termo será feita um referência através do símbolo  $\frac{1}{k}$ . Para expandir os termos associados basta fazer um duplo clique. Estas situações ocorrem com mais frequência quando a lista é proveniente da própria base de dados (onde o conteúdo de um campo se repete inúmeras vezes)

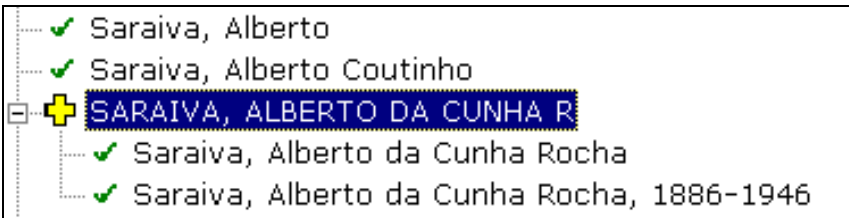

#### Seleccionar uma nova lista

Se o termo que procura não contar da lista corrente, pode seleccionar outra, desde que disponível na lista.

A lista de termos apresentada refere-se sempre à base de dados seleccionada. Poderão ocorrer situações em que para o mesmo campo foram predefinidas várias bases. Para alternar entre as várias listas de termos, basta seleccionar uma das bases apresentadas.

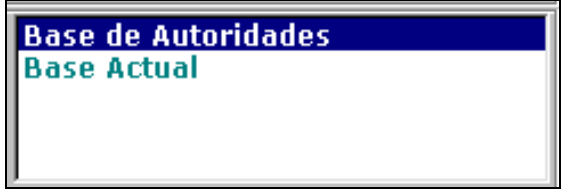

#### Formatação da lista de termos

Durante a criação do índice de pesquisa (ou ficheiro inverso) são extraídos dos campos (especificados na tabela de selecção de campos – FST) apenas o primeiros 30 caracteres. Além disso o sistema converte-os automaticamente para maiúsculas. Isto significa que se existirem dois termos, um com caracteres acentuados e outro não, na lista aparece apenas um. Internamente o sistema tem a indicação do nº de ocorrências. Neste caso duas.

Em determinadas situações pode ser útil saber qual a origem do termo, ou qual o prefixo utilizado na pesquisa.

> Mostrar Etiquetas Mostrar Formatado Mostrar Prefixo

Não topo da janela, estão disponíveis 3 opções que permitem visualizar os termos de diferentes formas:

- **Mostrar etiquetas** apresenta associado a cada termo a etiqueta do campo onde ocorre
	- √ [700]: SARAMAGO, JOSE, 1922- $\checkmark$  [702]: SARMENTO, F. - √ [702]: SASSIER, DANIEL - √ [702]: SASSIER, MARTINE - √ [700]: SATCHWELL, JOHN
- **Mostrar formatado**  em vez de mostrar o termo tal como ele existe no léxico de pesquisa, aplica o formato definido nos parâmetros. Desta forma conseguem ver mais dos que os 30 caracteres.
	- ✔ Saramago, José, 1922-√ Sarmento, F. – √ Sassier, Daniel – ✔ Sassier, Martine √ Satchwell, John
- **Mostrar prefixo**  apresenta o prefixo convencionado para o termo. Por exemplo, AU (para autor, AS (assunto), etc.
- •

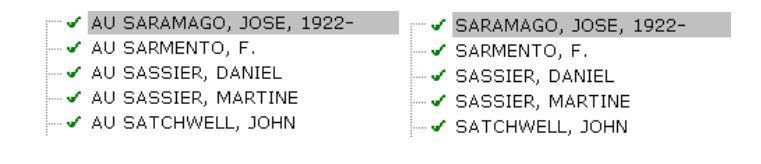

#### ! **Nota**

*O termo seleccionado será copiado para o campo de edição de acordo com a especificação do formato nos parâmetros, não sendo relevante a forma como este é visível na lista.* 

#### Inserir o termo seleccionado num campo

Depois da escolha final do termo, ao premir, a partir da lista, a tecla **ENTER**, duplo clique ou a opção **Seleccionar**, o campo de origem é automaticamente preenchido.

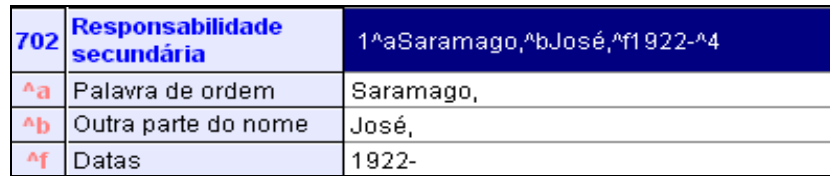

Nesta fase, ainda podem ser feitas correcções ao texto inserido.

## **Captura de registos na WEB**

A captura de registos em formato MARC e a integração directa no Módulo de Catalogação, é possível a partir de alguns catálogos disponíveis na WEB. A condição necessária para que um registo possa ser integrado numa base de dados local é que o texto copiado esteja num formato MARC. O facto de ser um formato diferente do UNIMARC, não é impeditivo de realizar esta operação. Há sempre a possibilidade de, após a captura, fazer uma conversão integral do registo.

Os passos a executar são os seguintes:

- Abrir o Módulo de Catalogação
- Aceder a um catálogo disponível na Internet (através de um browser)
- Fazer uma pesquisa
- Visualizar o registo no formato MARC (por exemplo, UNIMARC)
- Seleccionar e copiar o texto (COPY & PASTE). Para realizar esta operação pode utilizar a tecla do lado direito do rato.

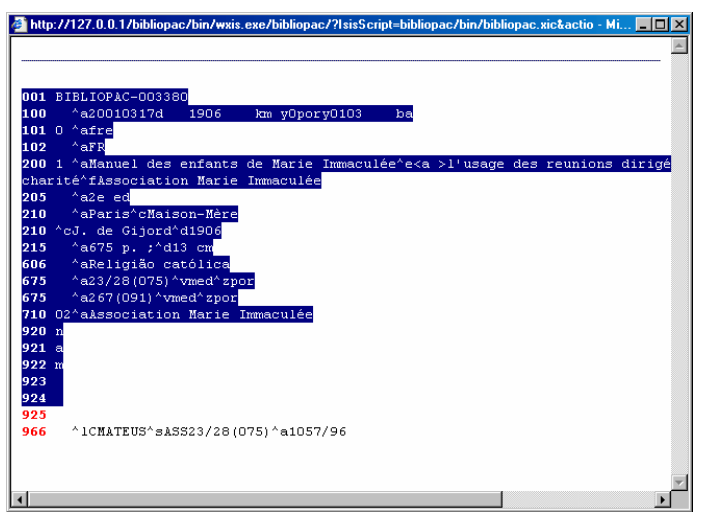

• Mudar para o **Módulo de Catalogação e Pesquisa** e na lista de registos premir as teclas **CTRL+M** ou a opção **Colar Especial (Registos Marc)** a partir do menu **Editar**.

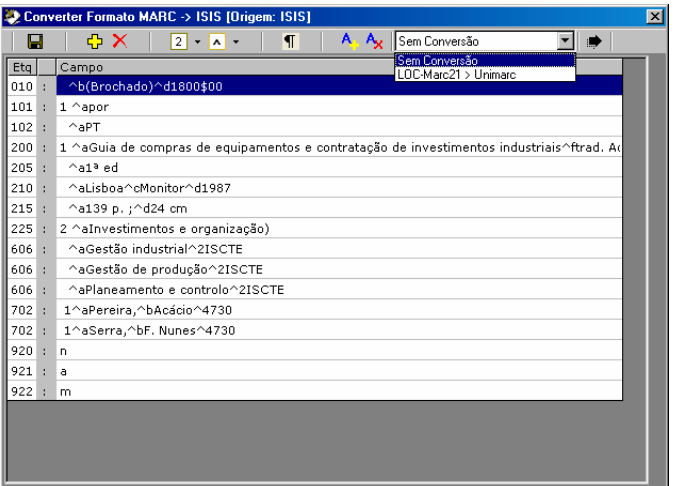

Nesta fase o registo será apresentado em modo de edição podendo ser feitas a correcção de campos e a conversão (de acordo com a origem do registo e filtros de conversão).

• Para gravar o registo seleccionar o ícone disponível

Alguns sites que disponibilizam a visualização de registos em formatos MARC

http://sirius.bn.pt http://sibul.reitoria.ul.pt:3405/ALEPH http://www.loc.gov

## **Edição de contadores**

Os contadores são um mecanismo disponível no Módulo de Catalogação que permitem gerar um nº interno que pode ser usado para preencher automaticamente um campo (por exemplo o nº de inventário). Estes contadores são gerados sempre que é criada uma nova ocorrência de um campo (por exemplo, o campo 966^a – Nº de registo). Estes contadores são independentes do tipo de documento. Isto permite te rum contador para as monografias, outro para o periódicos, etc.

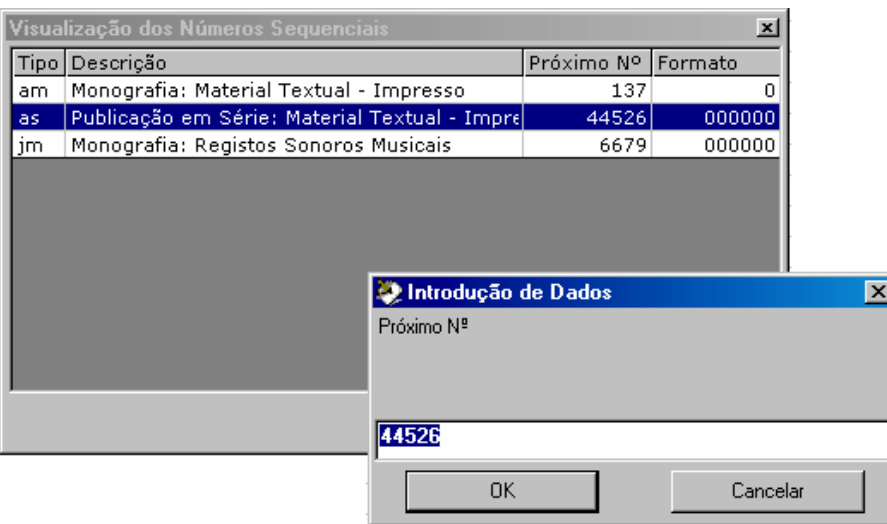

## <sup>*n***</sup> Opções</sub>**</sup>

A opção "**Visualização dos Números sequenciais**" do menu **Utilitários** permite editar e acertar esta numeração.

Se a opção "**Ignorar incremento do nº de registo**" de "**Opções**" do menu **Utilitários** não tiver activa, este incremento não será efectuado.

## **Propriedades**

A base de dados seleccionada, assim como todo o ambiente de trabalho (tabelas, formatos de visualização, etc) tem associados um conjunto considerável de ficheiros e parâmetros específicos do utilizador que entrou no programa. O objectivo desta opção é o de fazer um levantamento de toda a informação relevante par ao funcionamento actual do módulo. Em caso de ser detectada alguma anomalia, os dados apresentados podem ser enviados para a BIBLIOsoft, para, através da sua análise poder ser resolvida alguma questão. Por outro lado, além da indicação do formato da base de dados e versões de alguns componentes utilizados, contém informação acerca da dimensão dos ficheiros da base de dados, caso seja necessário fazer uma cópia de segurança.

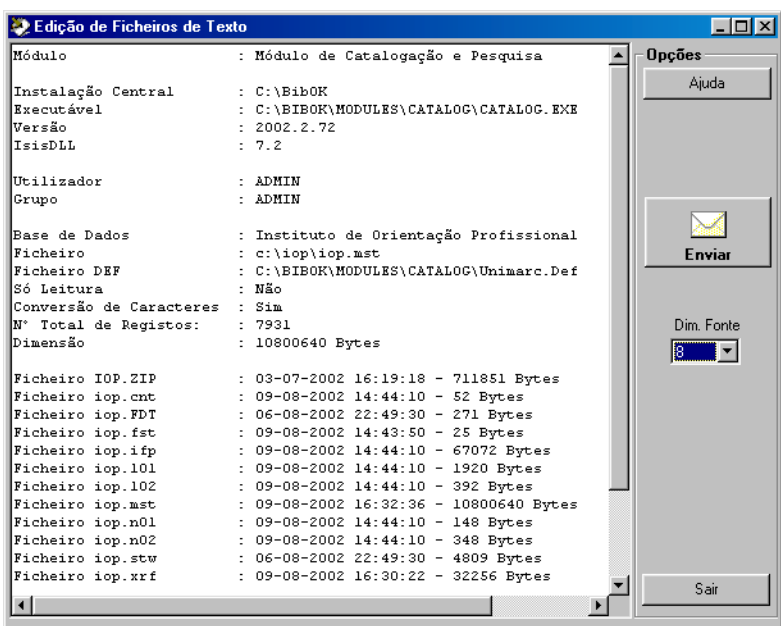

Os dados apresentados podem ser enviados para um endereço de Email, através da opção "**Enviar**".

## <sup>一</sup> Opções

Esta opção está disponível em: **Base de dados | Propriedades**

## **Validação de registos**

Após a gravação de um registos (resultante da criação ou alteração) é feita uma verificação à estrutura do registo. Esta análise compreende a detecção de campos abertos e não preenchidos, campos obrigatórios, caracteres inválidos, etc. A partir da versão 2004, esta análise passou a ser muito mais afinada, permitindo definir um nº ilimitado de regras após a criação e/ou alteração de um registo.

Deste modo passou a existir mais um nível de verificação, onde são aplicadas estas regras. Por exemplo, pode ser verificada se num determinada subcampo existe uma palavra, um caracter, etc. Estas regras são definidas em ficheiros próprios associados à estrutura da base de dados (UNIMARC).

A figura seguinte apresenta um exemplo das mensagens de validação.

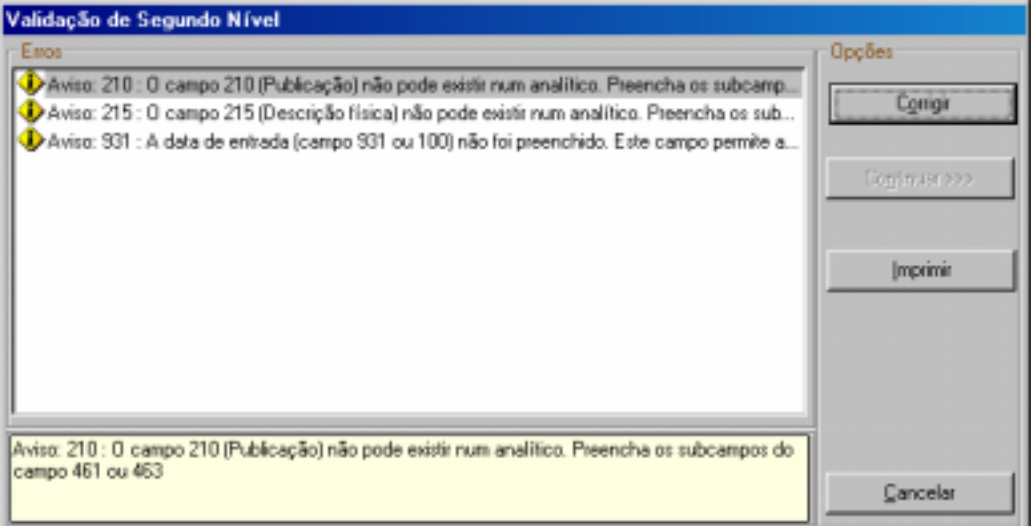

A validação pode ser feita automaticamente após a gravação do registos ou simplesmente a partir da opção **Validar registos** (ou no ícone respectivo na lista de registos).

## " **Opções**

Esta opção está disponível em: **Registos | Validar registos**

# **Cópias de Segurança**

A segurança das bases de dados é um procedimento que deve ser feito periodicamente, de forma a garantir a recuperação caso seja necessário. A eficácia de uma operação de recuperação avalia-se na taxa de sucesso. Se o método de segurança utilizado garantir um valor próximo de 100%, então é sem dúvida o método ideal. Na prática, este valor situa-se nos 885%, o que se traduz, por vezes, em perdas de dados significativas.

Ao contrário do que muitos julgam, a segurança não deve incidir apenas e exclusivamente sobre os novos dados, mas também sobre as inúmeras alterações que são feitas.

Existem várias formas de fazer a segurança de uma base de dados

**Exportação de registos** – através da opção disponível no menu "**Base de dados**". Este método cria um ficheiro ASCII e cujo formato interno do registo obedece à norma ISO 2709. Pelas suas características este ficheiro pode ser manipulado num processador de texto, caso os registos sejam corrompidos durante uma importação. É o processo mais demorado mas fiável. Caso seja necessário a sua recuperação, o processo de importação é mais demorado, e obriga à criação do ficheiro inverso.

**Cópia de ficheiros da base de dados** – É o processo mais rápido e fiável. Em qualquer momento pode ser feita uma cópia de todos os ficheiros da base de dados. A sua recuperação não obriga a procedimentos externos, a não ser a cópia (no sentido inverso) dos ficheiros. Este método ocupa mais espaço do que a exportação, a não ser que sejam copiados apenas os ficheiros **MST** e **XRF**.

Para diminuir o espaço ocupado, podem utilizar-se diversos utilitário de compactação (por exemplo (**WINZIP, ARJ**, etc) . É aconselhável guardar os ficheiros numa máquina ou suporte diferente.

Através da opção **Cópias de Segurança** do menu **Utilitários**, podem ser feitas cópias de segurança da base seleccionada, utilizando vários métodos.

# <sup>个</sup>的 Opções

Esta opção está disponível em: **Utilitários | Cópias de Segurança**

#### Via ZIP

Esta opção permite criar um ficheiro em formato ZIP de um conjunto de ficheiros da base seleccionada. Como opção podem seleccionar—se penas alguns ficheiros.

A selecção dos ficheiros pode ser selectiva, marcando apenas os que interessam. Em rodapé é apresentado o caminho e nome do ficheiro a ser criado.

Esta opção que permite salvaguardar os ficheiros da base de dados seleccionada na sua totalidade, ou, como alternativa, pode optar-se por guardar apenas os ficheiros de dados (**MST** e **XRF**) e/ou os ficheiros auxiliares (índices, FST, etc).

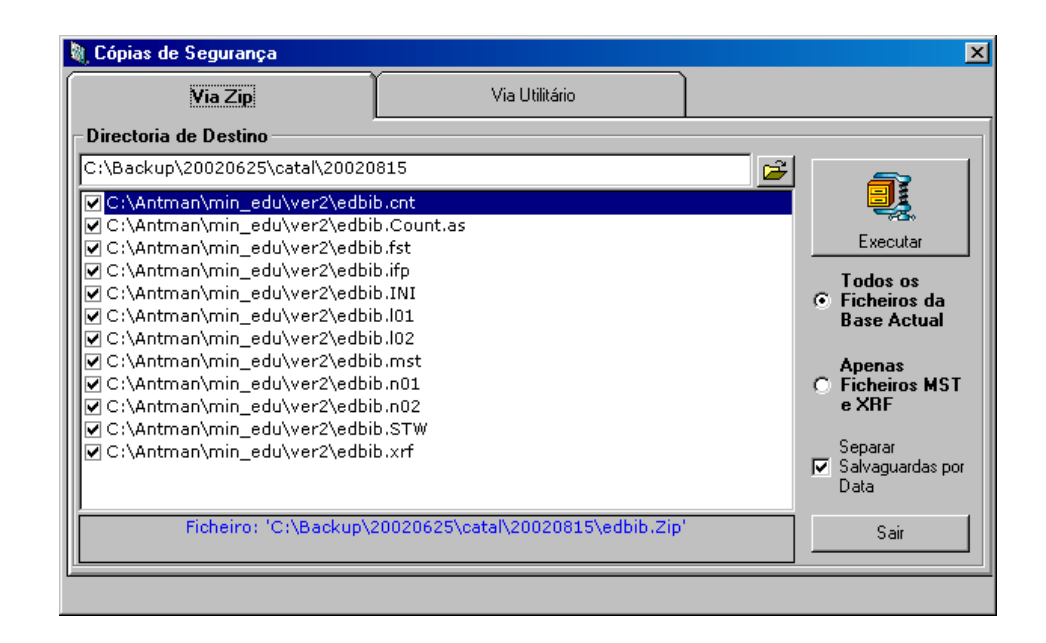

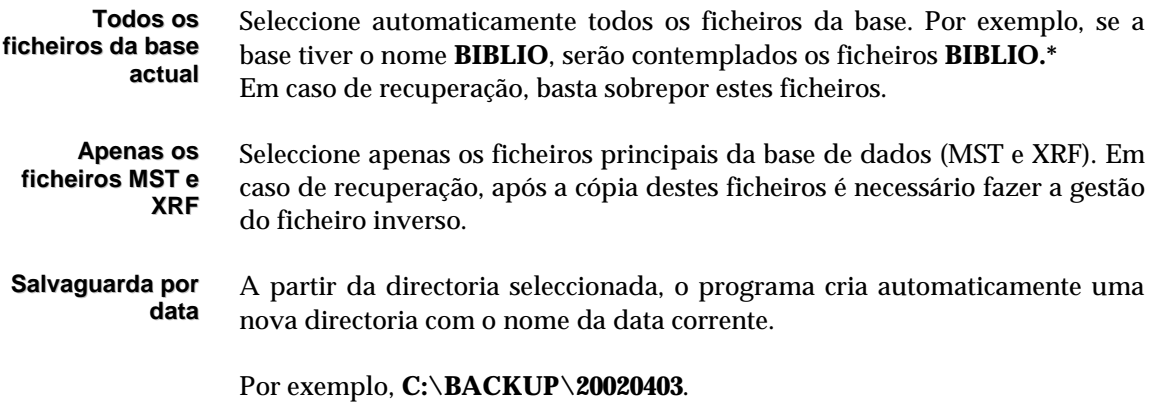

#### " **Opções**

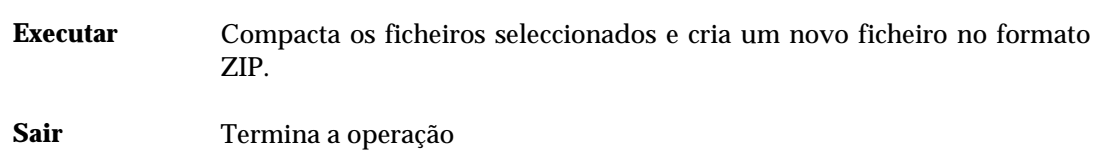

#### Via Utilitário

Como alternativa pode executar-se um programa externo com um conjunto de parâmetros. Este programa independente é executado directamente a partir do Windows, não havendo qualquer ligação ao módulo.

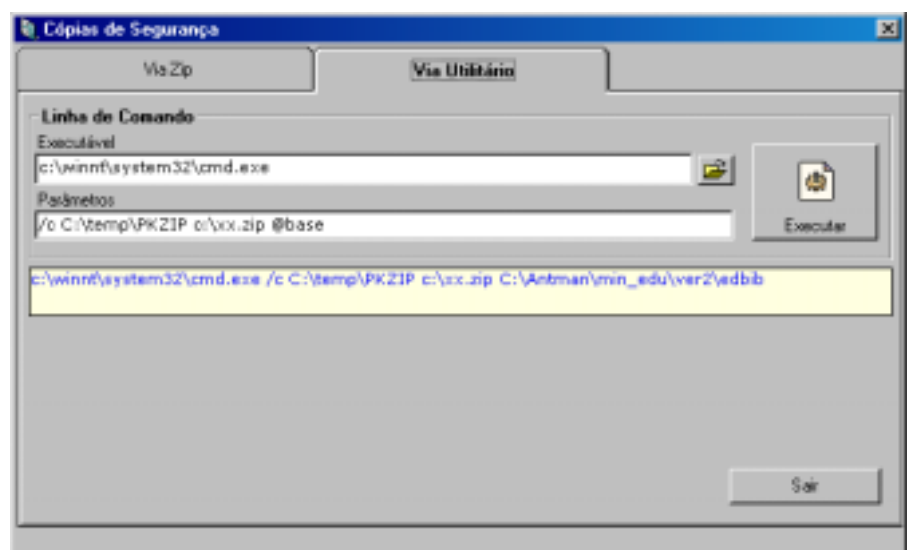

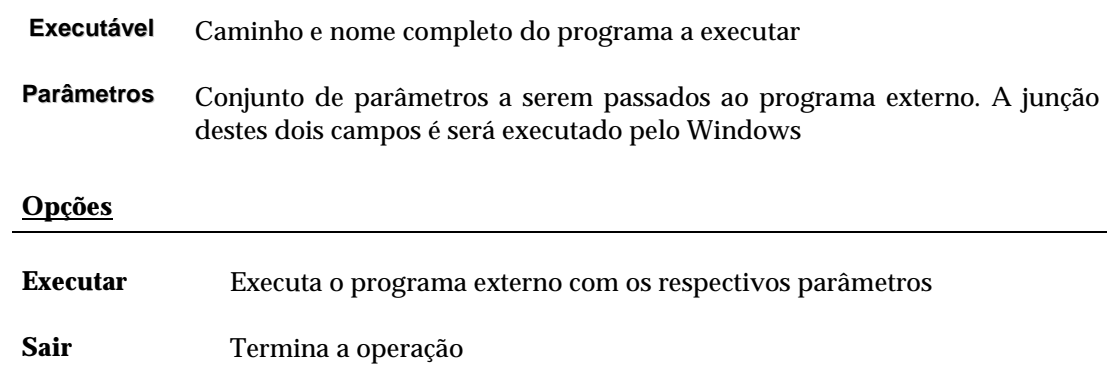

#### Recuperação das bases de dados

" **Opções**

Em caso de ser necessário recuperar os ficheiros da base de dados, salvaguardados por um dos métodos utilizados nesta opção, devem copiar-se os ficheiros mais recentes e sobrepô-los aos actuais. No caso da segurança ter sido feita pelo método **ZIP** a sua recuperação deverá ser feita por um programa que interprete este formato, como por exemplo, o WINZIP, PKUNZIP , etc.

#### **Re-iniciar a base de dados**

Esta opção elimina definitivamente o conteúdo de uma base de dados. Para evitar situações desagradáveis, antes da eliminação dos registos, os ficheiros principais da base de dados (**MST** e **XRF** são enviado para a **Reciclagem**. Assim, no caso de ser necessário recuperar uma base de dados acidentalmente apagada, basta recuperar os respectivos ficheiros.

#### **Enviar ficheiros por EMAIL**

Na interface de visualização, impressão, visualização de ficheiros de texto e exportação, é possível enviar os ficheiros resultantes destas operações para um endereço de correio electrónico.

Apesar do processo de envio ser bastante simples, é necessário predefinir (apenas a primeira vez que é utilizado) alguns parâmetros, como por exemplo:

- **Origem (Email)** Endereço de mail do remetente. Este campo é de preenchimento obrigatório. O sistema faz uma validação ao nome indicado, relativamente às regras de atribuição de nomes de endereços electrónicos. Não valida a veracidade do nome indicado.
	- **Servidor** Endereço do servidor de correio. Este campo é de preenchimento obrigatório.
- **Destino (Email)** Endereço de mail do destinatário. Este campo é de preenchimento obrigatório. O sistema faz uma validação ao nome indicado, relativamente às regras de atribuição de nomes de endereços electrónicos. Não valida a veracidade do nome indicado.
	- **Assunto** Texto breve para identificação do mail enviado **Texto** Campo destinado à escrita de um texto mais detalhado (opcional)

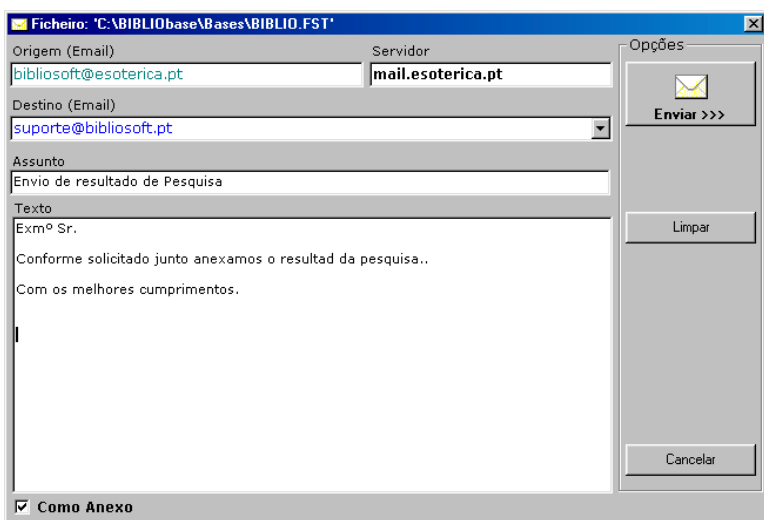

" **Opções**

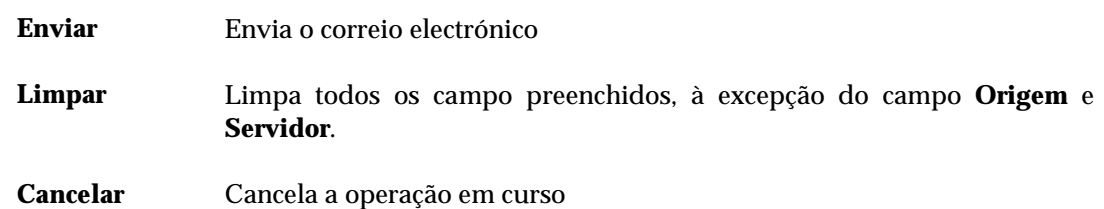

Onde encontrar a opção de envio de ficheiros por EMAIL?

Na interface de visualização, impressão, visualização de ficheiros de texto e exportação, é possível enviar os resultados obtidos por correio electrónico. Esta funcionalidade evita na maioria dos casos várias operações.

**Visualização** - os registos apresentados (página HTML com registos) pode ser enviada para um determinado endereço. Para tal, basta seleccionar a opção "**Enviar por Email**" disponível na barra de ferramentas da interface. Deve ser indica do endereço de destino, e se necessário, um comentário.

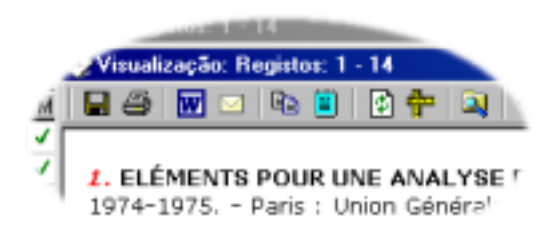

**Impressão e Exportação** – Após a criação do ficheiro, de acordo com o formato seleccionado, é solicitado o endereço de correio electrónico. No caso da exportação os registos serão enviados em formato ISO 2709.

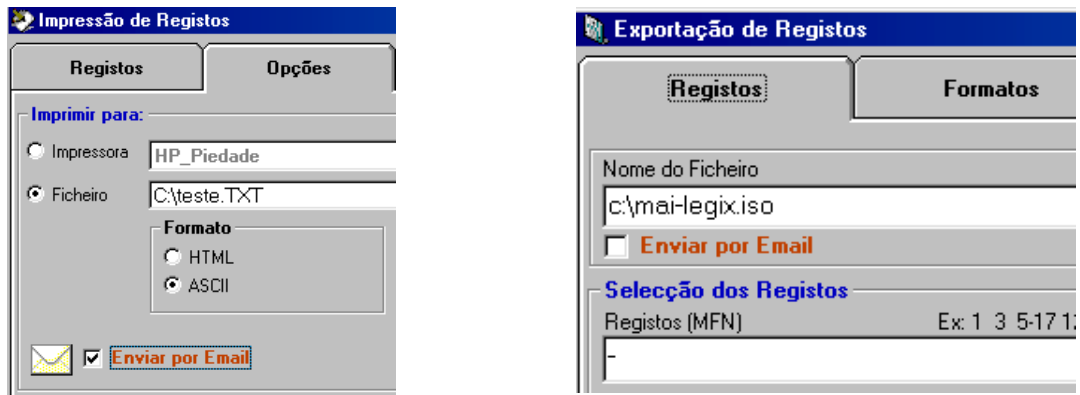

**Visualização de ficheiros** – No caso da visualização de ficheiros da base (FST e STW) e ainda o resultado da opção "**Propriedades**" do menu "**Base de dados**" pode ser enviado por email.

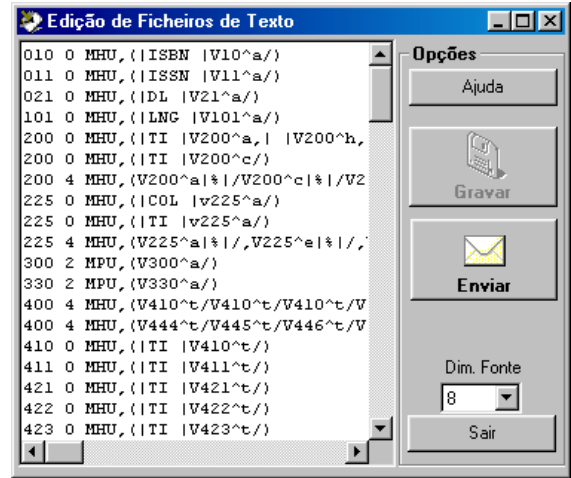

#### **Listagens especiais**

Além das opções de impressão contempladas na opção "Imprimir", este módulo disponibiliza uma nova opção, que permite a criação de ficheiros em formato **HTML** (ou simplesmente **TXT**). A particularidades destas listagens reside no facto de poderem ser listas especiais geradas a partir de qualquer campo da base seleccionada, em que o seu conteúdo pode constituir um cabeçalho ou índice. Por exemplo, através destes modelos, podem criar-se índices ou simples listas de cabeçalhos. Explorando esta potencialidade, além das tradicionais listagens tipo catálogo, estão disponíveis índices (autores, assuntos, etc), estatísticas diversas da base, lista especiais, etc.

### ! **Nota**

*A quantidade e a diversidade de modelos disponíveis poderão ser alterado em qualquer momento, devido a futuras correcções ou sugestões dos utilizadores.* 

O interface de selecção destes modelos de impressão, é muito simples e permite apresentar os diversos tipos de modelos por categorias. Esta apresentação é dinâmica, criada a partir da primeira palavra de cada nome.

Os modelos apresentados não são específicos da base seleccionada mas do formato a que pertence. Ou seja, todas as bases de dados que tenham como estrutura o formato UNIMARC beneficiam destes modelos. Se for criada uma nova estrutura, será necessário criar novos modelos. Outra solução é copiar estes ficheiros para a nova estrutura criada e fazer as respectivas alterações.

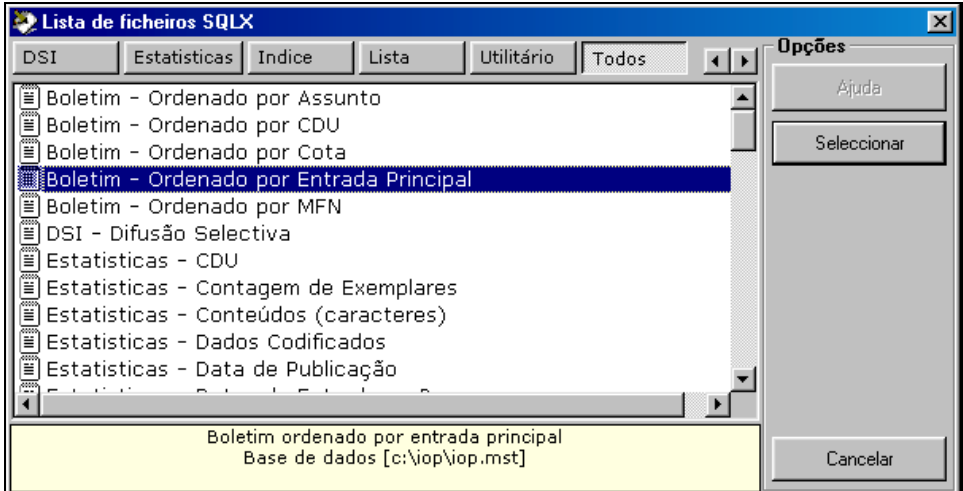

#### ! **Nota**

*Os procedimentos que permitem a execução destes modelos não permitem a impressão a partir de resultados de pesquisas. A selecção é sempre feita por limites de registos. A alternativa é exportar os registos resultantes de uma pesquisa para uma base temporária.* 

Os ficheiros resultantes podem ser editados ou impressos directamente. Os vários tipos de modelos disponíveis são os seguintes:

**Boletim** – Possibilita a impressão de referências bibliográficas em vários formatos (por exemplo, ISBD) ordenadas.

- Boletim Ordenado por Assunto
- Boletim Ordenado por CDU
- Boletim Ordenado por Cota
- Boletim Ordenado por Entrada Principal
- Boletim Ordenado por MFN

**Estatísticas** – Contém vários modelos que permitem obter da base seleccionada um conjunto de dados relevante.

- CDU
- Contagem de Exemplares
- Conteúdos (caracteres)
- Dados Codificados
- Data de Publicação
- Datas de Entrada na Base
- Exemplares por Tipo de Documento
- Língua e País de Publicação
- Registos por Operador

**Índice -** Obtém lista de cabeçalhos extraídos de múltiplos campos **com** indicação dos registos onde ocorrem. O termos extraídos, independentemente do nº de ocorrências na base, só são apresentados uma única vez.

- Assuntos
- **Autores**
- Cotas
- Data de Publicação (Cronológico)
- Editores
- Escalas
- Local de Publicação
- Títulos

**Lista -** Obtém lista de cabeçalhos extraídos de múltiplos campos **sem** indicação dos registos onde ocorrem. O termos extraídos, independentemente do nº de ocorrências na base, só são apresentados uma única vez.

- Analíticos
- Assuntos
- Autores
- Bio-bibliografia de Autores
- Datas de Publicação
- Editores
- Editores por Ano de Publicação
- ISBN
- ISSN
- Livro de Registo (Inventário)
- Novidades do Mês
- Novidades do Mês (com imagens)
- Registos com Ligações (Campo 856)
- Títulos
- Títulos Analíticos
- Títulos Ordenados por CDU
- Títulos Ordenados por Cota
- Títulos Ordenados por Tipo de Documento
- Títulos de Periódicos
- Títulos e Cotas
- Títulos por Data de Publicação
- Títulos por Editor
- Títulos por Língua de Publicação

**Utilitário -** Estes modelos não geram nenhum ficheiro, mas tem como finalidade actuar sobre o conteúdo da base seleccionada, alterando a ordem dos registos, eliminando ou substituindo campos. Os utilitários disponíveis nesta opção destinam-se apenas a ordenar a base de dados por diferentes critérios, quando se pretende fazer um boletim.

#### ! **Nota**

*A execução destes utilitários deve ser feita com muito cuidado. Altera definitivamente o conteúdo da base de dados, modificando a ordem dos registos. Para mais informações acerca da impressão de boletins bibliográficos, consultar a documentação específica.* 

- Ordenar base por Assunto
- Ordenar base por CDU
- Ordenar base por Cota
- Ordenar base por Data
- Ordenar base por Entrada Principal
- Ordenar base por Título
- Ordenar base por Título e Data

#### Selecção e execução de um modelo

Para seleccionar e executar um dos modelos disponíveis, basta fazer um duplo clique no modelo pretendido, premir o botão "**Seleccionar**" ou simplesmente premir a tecla **ENTER** .

#### Parâmetros

Esta pasta contém os parâmetros específicos do modelo seleccionado. Os parâmetros apresentados variam de modelo para modelo, podendo ser genericamente os seguintes:

- Limites (MFN inicial e final)
- Formatos
- Nomes de ficheiros
- etc

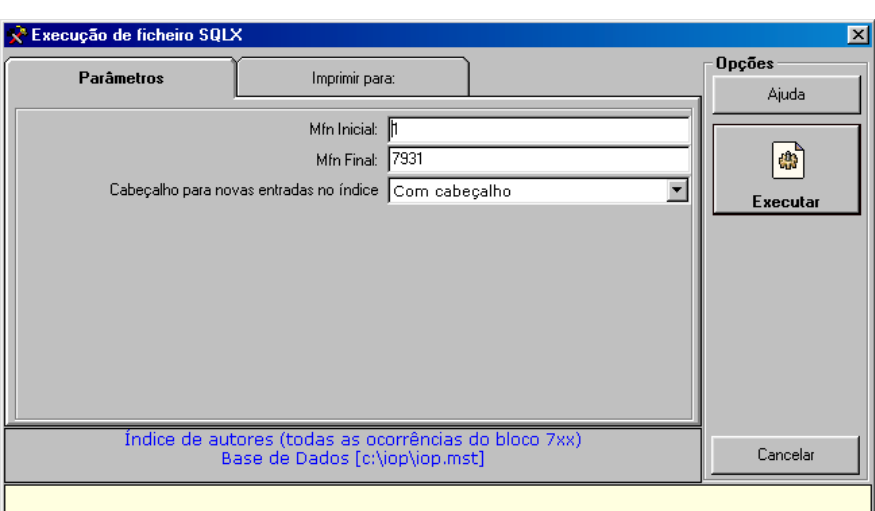

#### Imprimir para

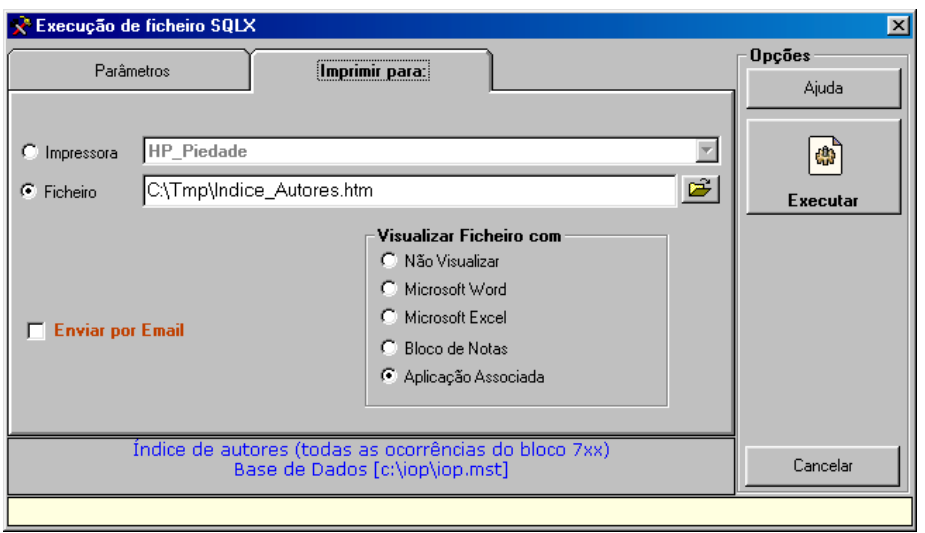

- **Impressora** Envia directamente o *output* para a impressora seleccionada.
	- **Ficheiro** Nome do ficheiro de saída. Internamente o modelo já assume um nome para o ficheiro de saída.
- **Enviar por Email** Caso seja seleccionada a saída para ficheiro, este pode ser enviado para um endereço de Email à escolha pelo utilizador.
- **Visualizar ficheiro com** O ficheiro resultante pode ser editado ou simplesmente visualizado. Pode ser seleccionado o tipo de editor, ou simplesmente não abrir o ficheiro.

#### <sup>•</sup> Opções

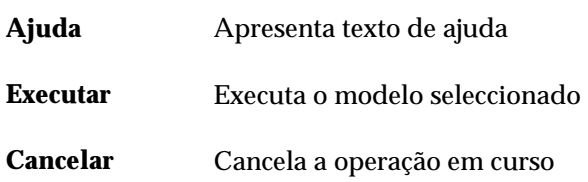

#### **Utilitários especiais**

À semelhança das listagens especiais, estão disponíveis vários tipos de utilitários que podem ser aplicados à base de dados seleccionada. O objectivo deste tipo de utilitários é a disponibilização de rotinas especiais, com funções e objectivos precisos. Sempre que for necessáriol executar uma rotina especial sobre a base de dados (eliminação de campos, conversão, etc) esta pode ser solicitada à BIBLIObase.

A aplicação destes utilitários à base de dados pode alterar irreversivelmente o seu conteúdo. Por esse motivo aconselhamos que seja feita sempre uma segurança da base antes de qualquer operação.

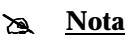

*A quantidade e a diversidade de rotinas disponíveis poderão ser alterado em qualquer momento, devido a futuras correcções ou sugestões dos utilizadores.* 

A selecção dos utilitários é feita a partir da lista apresentada. Para uma fácil identificação, podem ser agrupados por categorias (Conversão, Registos, Utilitários, etc)

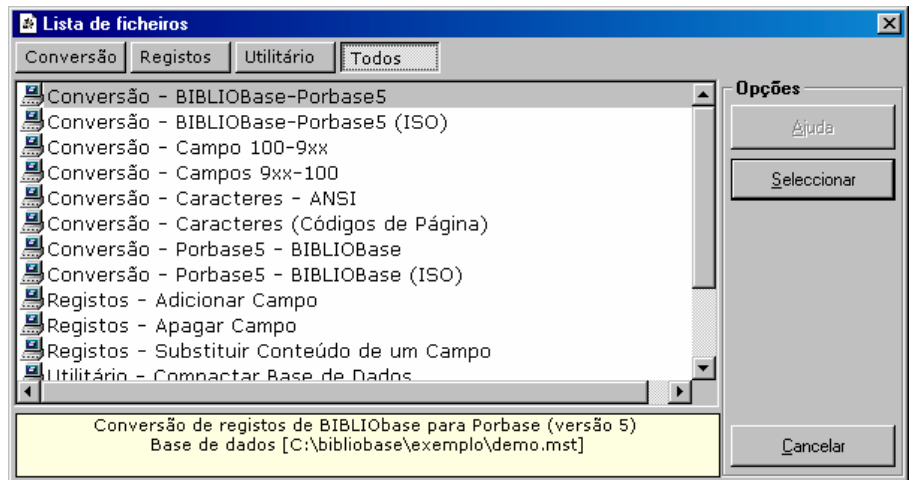

Actualmente os utilitários disponíveis são os seguintes:

- Conversão BIBLIOBase-Porbase5
- Conversão BIBLIOBase-Porbase5 (ISO)
- Conversão Campo 100-9xx
- Conversão Campos 9xx-100
- Conversão Caracteres (Códigos de Página)
- Conversão Caracteres ANSI
- Conversão Porbase5 BIBLIOBase
- Conversão Porbase5 BIBLIOBase (ISO)
- Registos Adicionar Campo
- Registos Apagar Campo
- Registos Substituir Conteúdo de um Campo
- Utilitário Compactar Base de Dados
- Utilitário Criação Total do Índice de Pesquisa
- Utilitário Exportação de registos ISO2709
- Utilitário Importação de registos ISO2709

Após a selecção de um utilitário, são solicitados vários parâmetros necessário à sua execução. Estes dependem basicamente do tipo de rotina a executar. Normalmente a indicação dos limites (MFN inicial e final) são comuns a todos os utilitários.

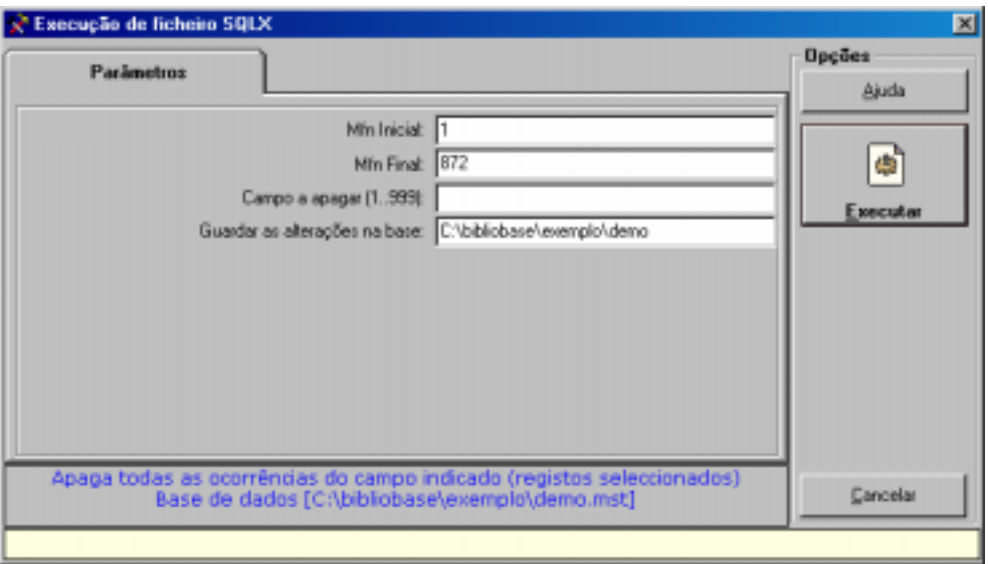

Estes utilitários não produzem qualquer ficheiro de texto. Como actuam directamente sobre a base de dados as alterações são feitas nos registos.

## **Novas combinações de teclas disponíveis na edição**

Durante a edição de uma campo ou registo podem ser utilizadas várias teclas ou combinações que permitem por exemplo, copiar, colar texto. Além destas teclas pode ser utilizadas outras, específicas do Módulo de Catalogação e da edição, que permitem por exemplo, cria ruma nova ocorrência de campo ou subcampo.

Quando presente na edição de um registo as novas teclas disponíveis são as seguintes:

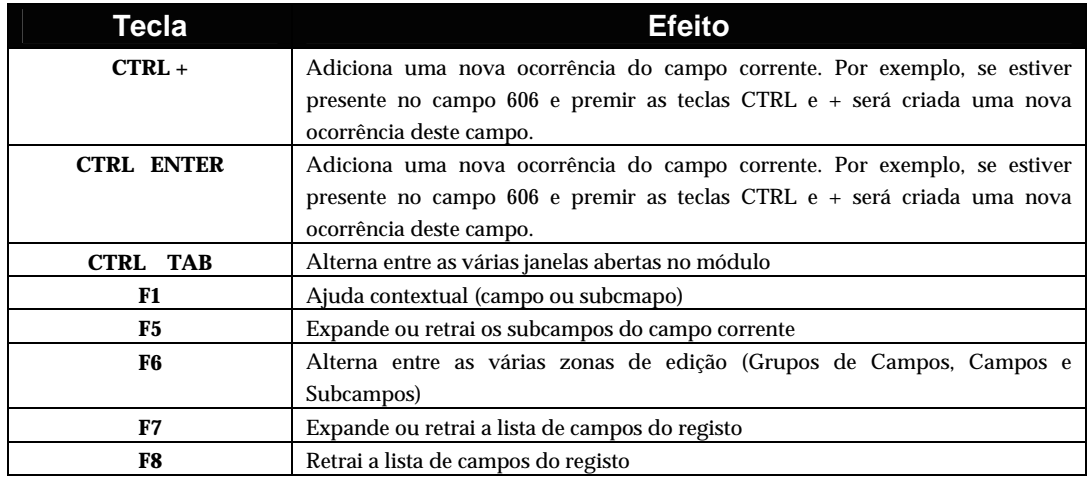

## **Definir favoritos**

Esta opção, disponível no menu "**Favoritos**", permite definir ligações a sites, aplicações, ficheiros, etc necessários e úteis ao trabalho diário.

Nesta versão passou a existir a possibilidade de seleccionar o ficheiro através da opção de navegação **.** 

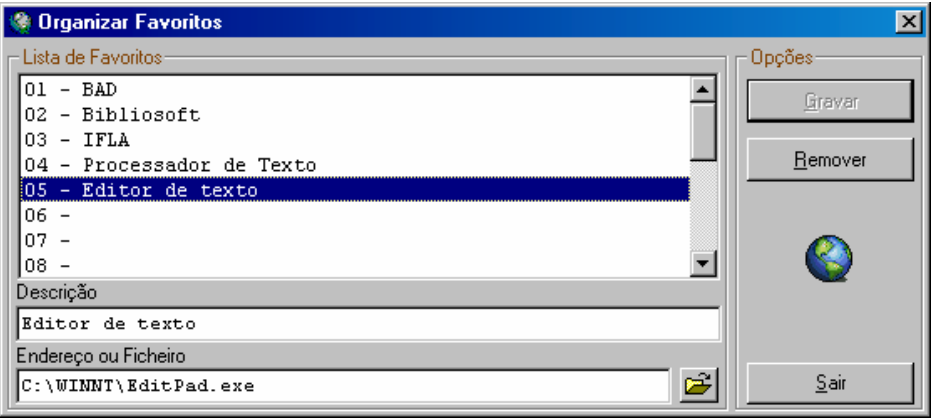

#### **Formatos de visualização**

Os formatos definidos por defeito forma revistos e corrigidas algumas anomalias. Além de nova imagem na apresentação dos registos, foram acrescentadas algumas particularidades que se traduzem em pequenas mensagens de alerta que são apresentadas sempre que se posiciona o rato em determinadas zonas do formato:

- Data de entrada do registo
- Nº de registo para empréstimo
- Localização do documento

## **Descrição Completa**

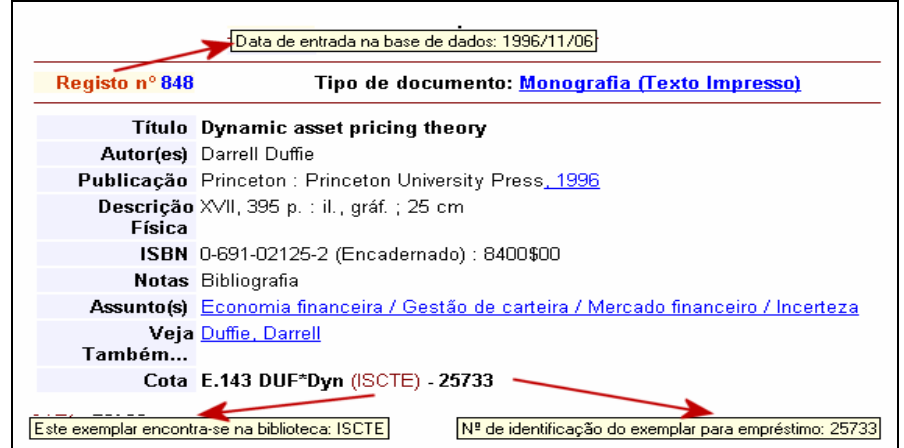

#### **Descrição ISBD**

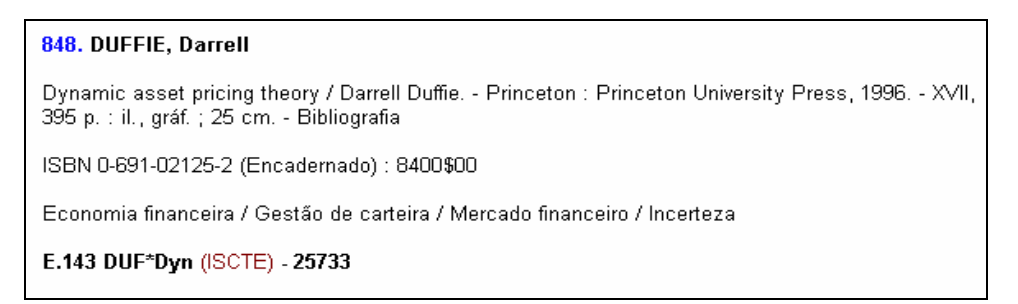

### **Descrição NP 405**

848. DUFFIE, Darrell - Dynamic asset pricing theory. Princeton: Princeton University Press, 1996. XVII, 395 p., ISBN 0-691-02125-2

#### **Descrição Abreviada**

848. Dynamic asset pricing theory / Darrell Duffie. - Princeton: Princeton University Press, 1996. - XVII, 395 p. : il., gráf. ; 25 cm

E.143 DUF\*Dyn (ISCTE) - 25733

# **CAPÍTULO 3 : MÓDULO DE CIRCULAÇÃO E EMPRÉSTIMO**

O Módulo de Circulação e Empréstimo foi um dos módulos com mais melhorias. Estas foram fundamentalmente ao nível das validações e rotinas associadas ás várias fases de empréstimo.

Foram criadas novas estatísticas e listagens.

Como alternativo os utilizadores passaram dispor de uma versão especial com base num motor de pesquisa mais robusto (MySQL).

## **Resumo dos movimentos**

Passou a existir uma opção que apresenta um resumo de todas as actividades relacionadas com a gestão do módulo. Cada linha apresenta o total de cada uma das actividades.

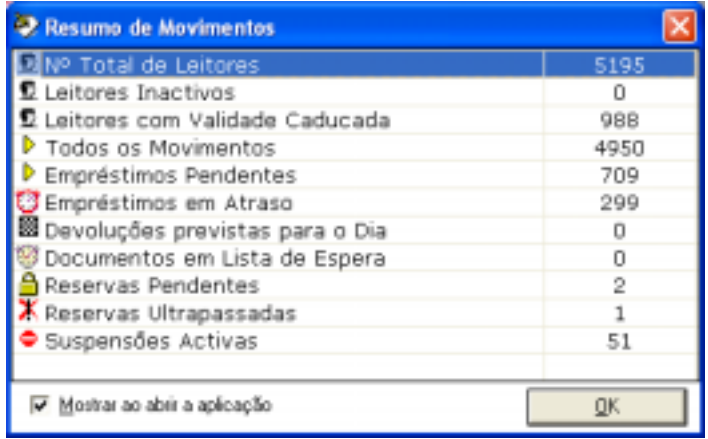

A partir destas (duplo clique em cima da linha) , é possível obter um relatório detalhado como a seguir se indica.

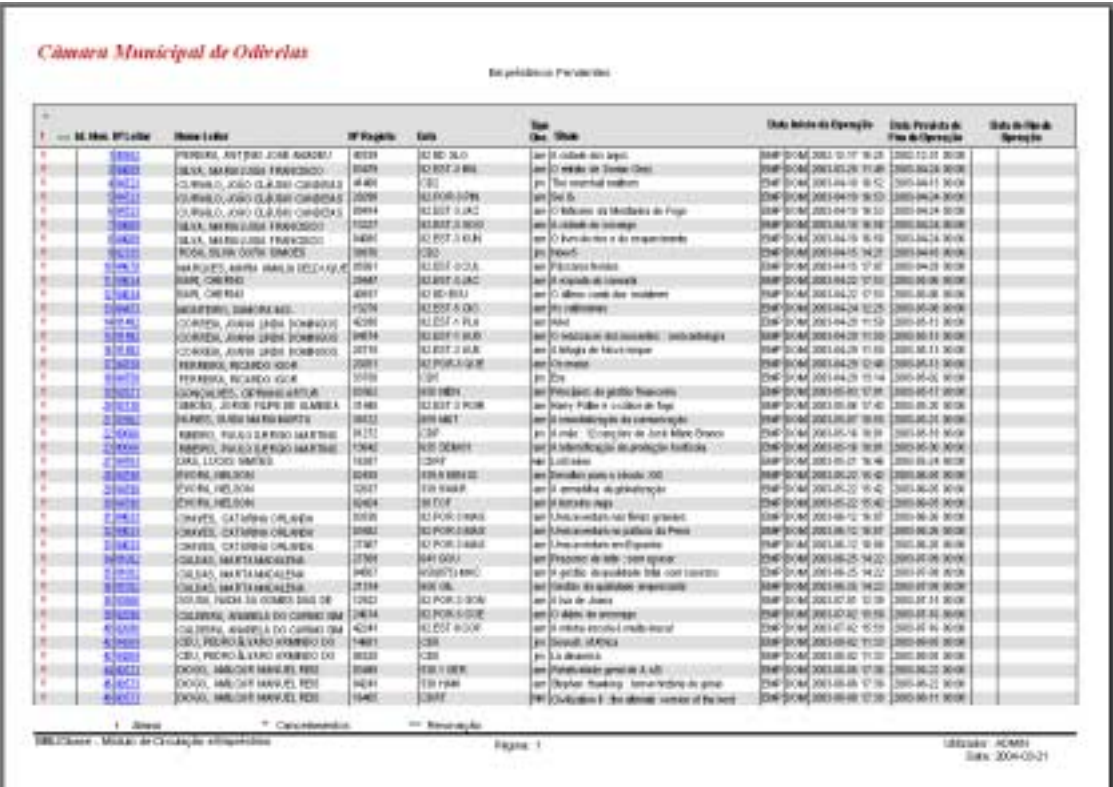

Este resumo pode ser apresentado sempre que se abre o módulo, ou obtido através da opção "**Resumo dos movimentos**" disponível no menu **Estatísticas**.

# **Ficha de leitor**

A partir da ficha de leitor passaram a ser visíveis alguns elementos relacionados com o estado do leitor, mais concretamente, se têm empréstimo em atraso e multas em débito.

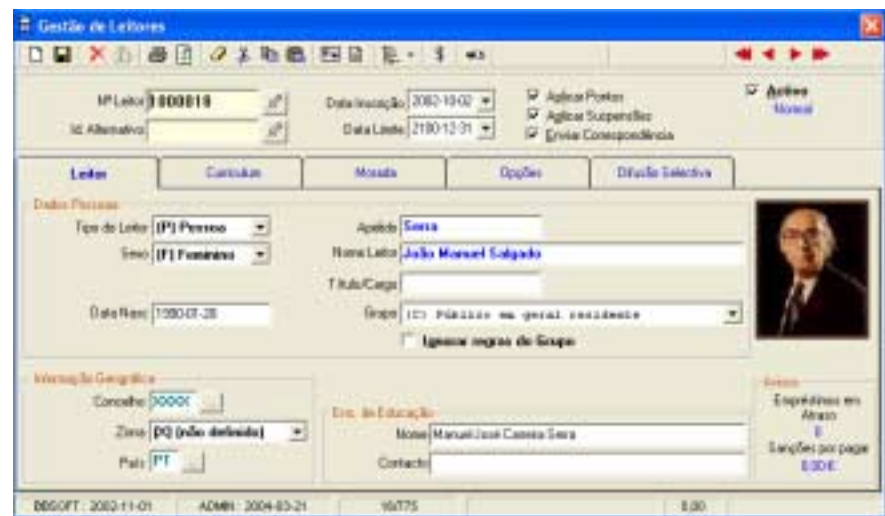

Essa informação é apresentada no canto inferior direito (como ilustra a figura)

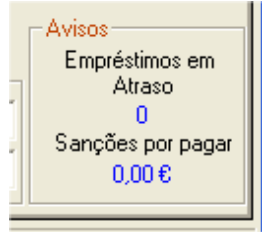

## **Imprimir cartão de leitor**

A impressão do cartão de leitor é possível de obter directamente partir da ficha de leitor, através da opção disponível na barra de ferramentas.

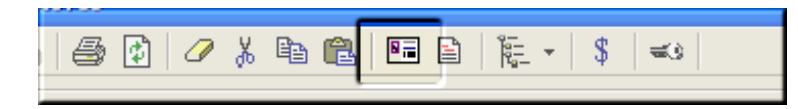

É aconselhável a associação da fotografia do leitor ao seu registos, mesmo que numa fase inicial a impressão do cartão não seja feita. Deste modo é sempre possível a identificação do leitor durante uma operação.

O aspecto gráfico do cartão pode ser adaptado por cada instituição. Podem ainda, ser criados novos modelos de cartão.

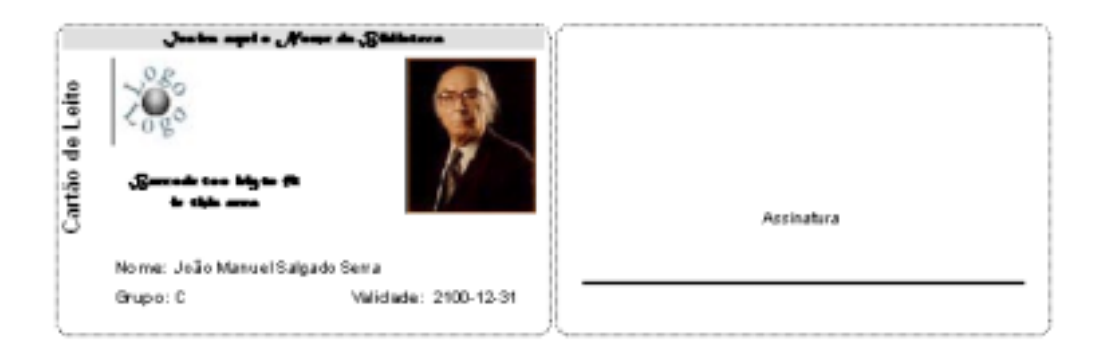

## **Listagens**

Foram criados novas opções que permitem obter novas listagens. Além disso passou a ser utilizado um novo gerador de relatórios mais versátil e com possibilidades de navegação por hiperlinks e salvaguarda em vários formatos (RTF, PDF, etc)

Alguns exemplos de listagens:

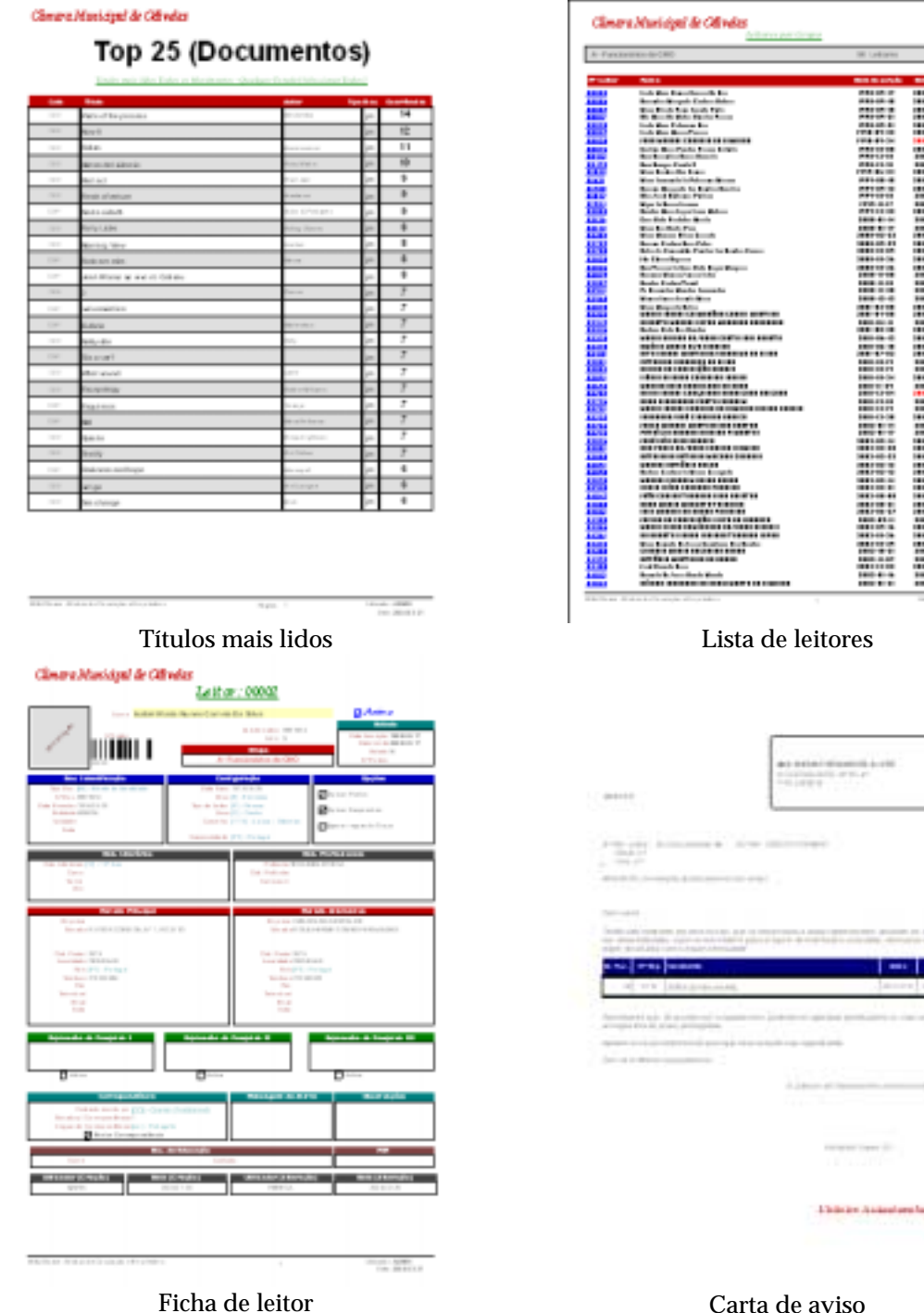

▦

E

I

m.

Das listagens disponíveis, destacamos:

- **Movimentos**
- Reservas
- Suspensões
- Documentos em Lista de espera
- Histórico de um leitor
- Histórico de um exemplar
- Leitores (várias listagens)
- TOP (documentos mais requisitados e utilizadores mais frequentes)
- Novos modelos de carta
- Sanções

## **Estatísticas**

Passaram a estar disponíveis novas estatísticas dos movimentos. Os gráficos passaram a utilizar um novo componente que possibilita uma apresentação mais clara e agradável dos resultados.

Das estatísticas disponíveis, destacamos:

- Movimentos (várias estatísticas dos movimentos, por hora, dia, mês e ano, hora e dia da semana com mais movimento)
- Reservas (várias estatísticas dos movimentos, por hora, dia, mês e ano, hora e dia da semana com mais movimento)
- Devoluções (várias estatísticas dos movimentos, por hora, dia, mês e ano, hora e dia da semana com mais movimento)
- Leitores por grupo
- Idade dos leitores
- Grupos etários
- Seco
- Tipo de documento
- CDU
- Permanência na biblioteca
- Frequência de leitores

Estes gráficos podem ser incluídos posteriormente em relatórios de actividades.

## Alguns exemplos de listagens:

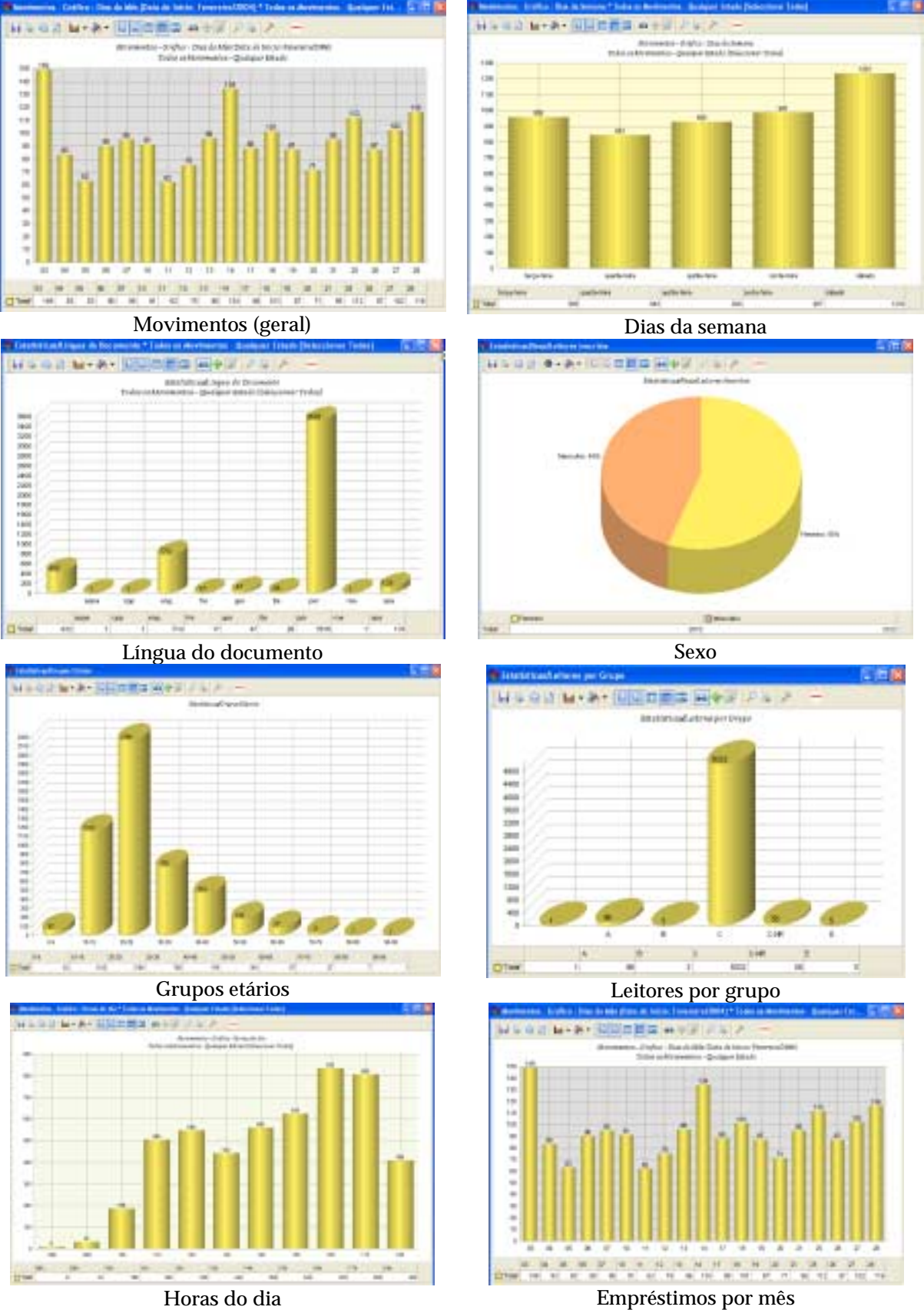

## **Configuração**

Ao nível geral do módulo forma incluídos novos parâmetros de configuração e uma nova interface de recolha desses parâmetros. Os parâmetros possíveis de definir são de 2 tipos : controlo dos movimentos (grupos, tempos de empréstimo, reserva, etc) e da aplicação.

As opções de configuração estão disponíveis no menu Parâmetros e Manutenção (Configuração).

#### Grupos

A nova interface permite a uma definição mais simples e clara dos vários grupos. Foram criadas novas opções quer permitem controlar o empréstimo nas seguintes situações:

- Permitir operações com movimentos em atraso
- Permitir operações com sanções por pagar

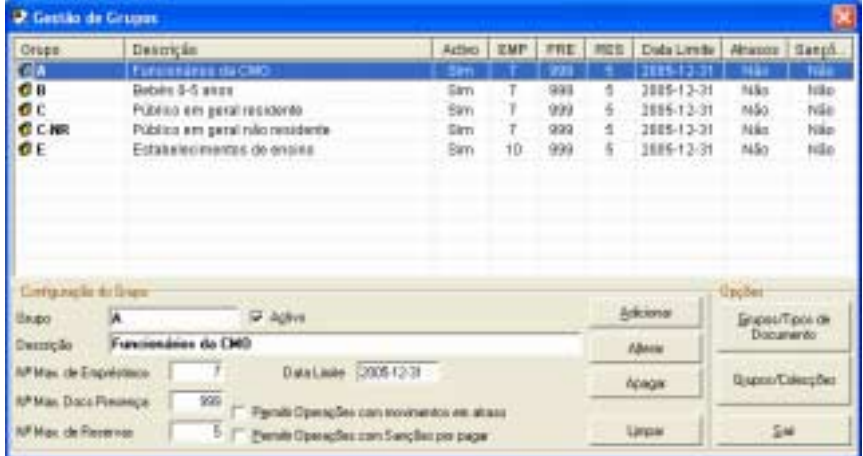

#### Tipos de documento

Permite criar a s regras de empréstimo para os diversos tipos de documento/grupos de leitor.

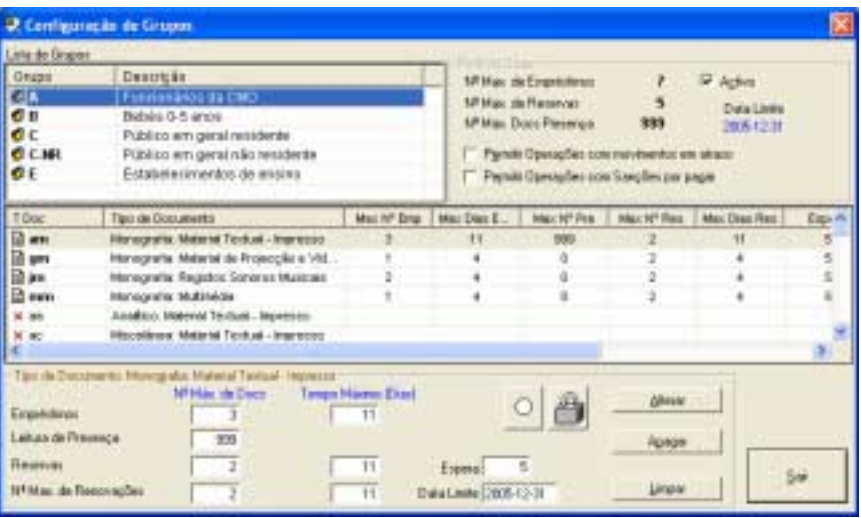

#### Colecções

Permite criar regras para o empréstimo de colecções/grupos de leitor

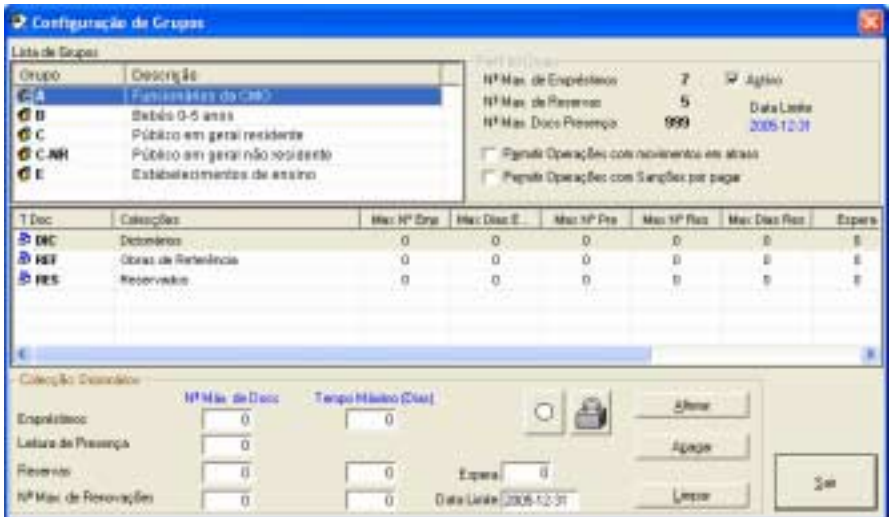

#### Parâmetros

Foram incluídos novos parâmetros de configuração tendo em vista as novas funcionalidades disponíveis no módulo. Por exemplo, sendo o controlo de empréstimo controlado ao minuto, passou a ser necessário definir a hora máxima de devolução.

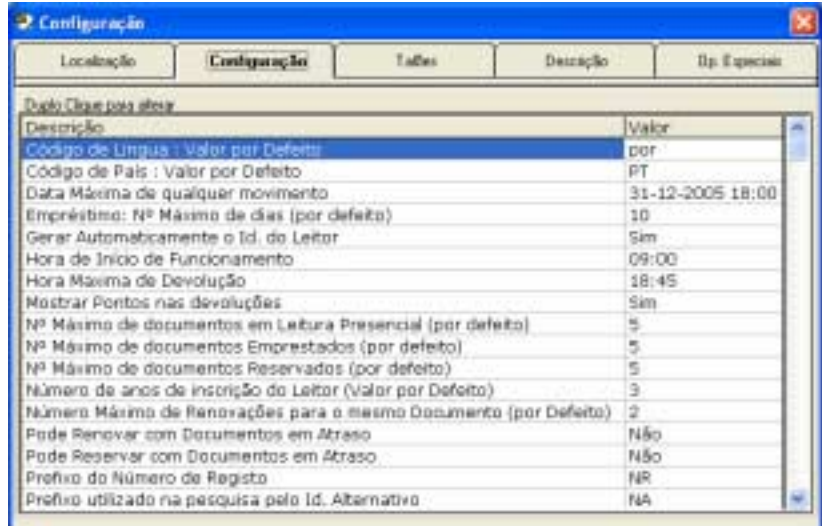

- Exemplos de outros parâmetros:
- Hora de início de funcionamento
- Hora máxima de devolução
- Mostrar pontos nas devoluções
- Tempo médio de permanência na biblioteca
- Tolerância (em minutos)
- Formado da identificação do leitor

#### Manutenção

Foram criados alguns mecanismos de segurança redundantes para garantir, que no caso de ocorrer algum problema, a base de movimentos possa ser recuperada. Deste modo, todas as operações sobre a base de movimentos são registadas num ficheiro auxiliar (em \bibliobase\modules\emp\logs) com o nome de MOVS.LOG.

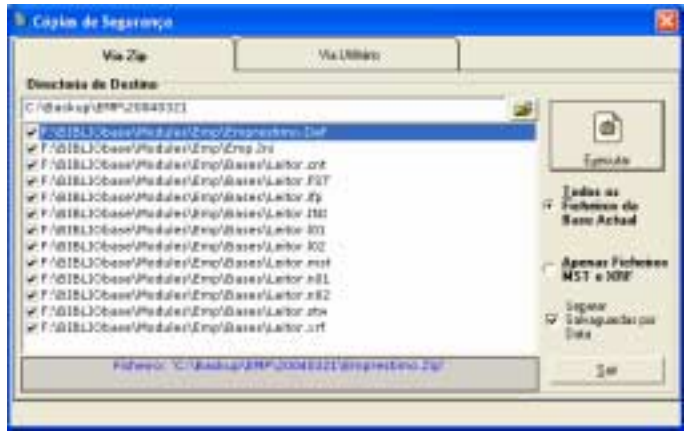

Por outro lado, passou a ser possível fazer a salvaguarda da bases de dados a través de uma opção especial disponível nome menu **Utilitários** (Cópias de segurança)

Esta opção tem a particularidade, caso se opte por tal, de criar uma directoria de salvaguarda para cada dia